Faculty can enroll various individuals into their courses based on different roles, with the exception of students. Student enrollment for credit-bearing courses is handled exclusively by a report from GullNet which runs every four hours. The following chart describes each of the roles available within MyClasses Canvas:

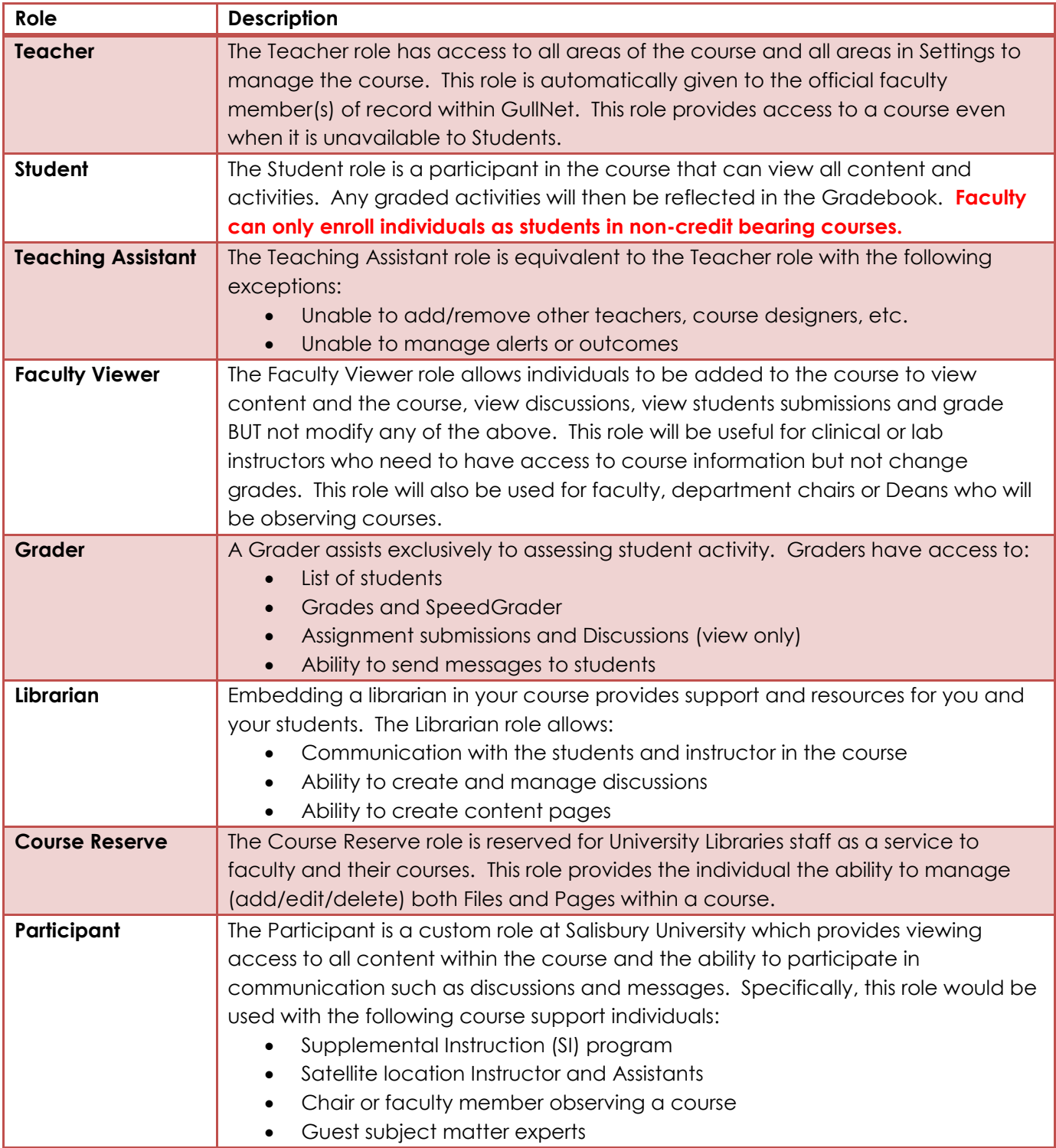

**1**

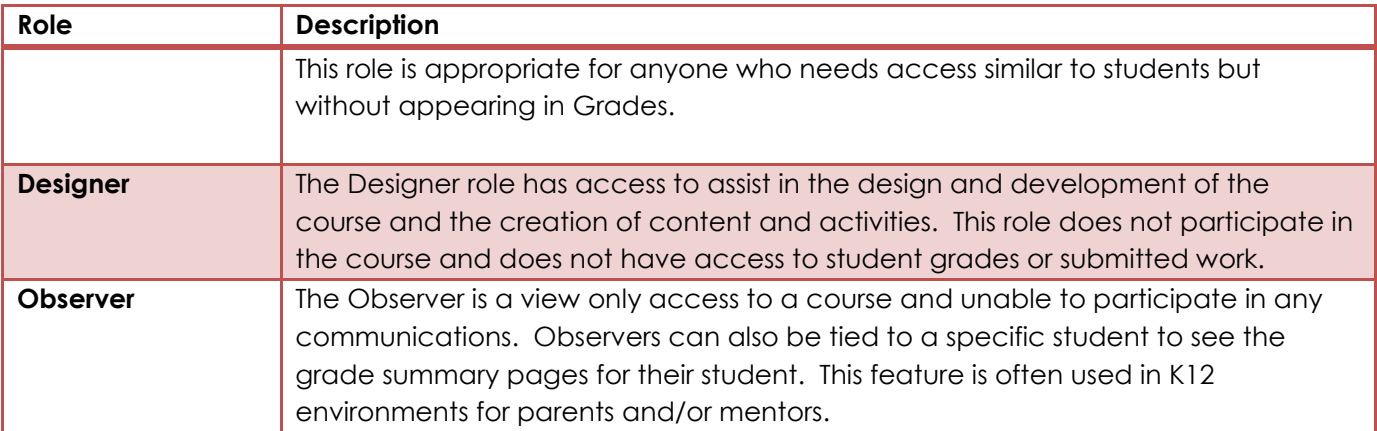

To enroll a user:

- 1. Enter the desired course.
- 2. From your course navigation menu, select **People**. Depending on your screen size, you might need to open the course menu from the top of your page.

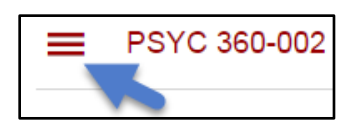

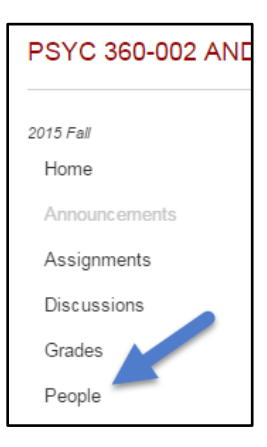

3. Click **+ People** to add a person (you must know their username – i.e. mepegg).

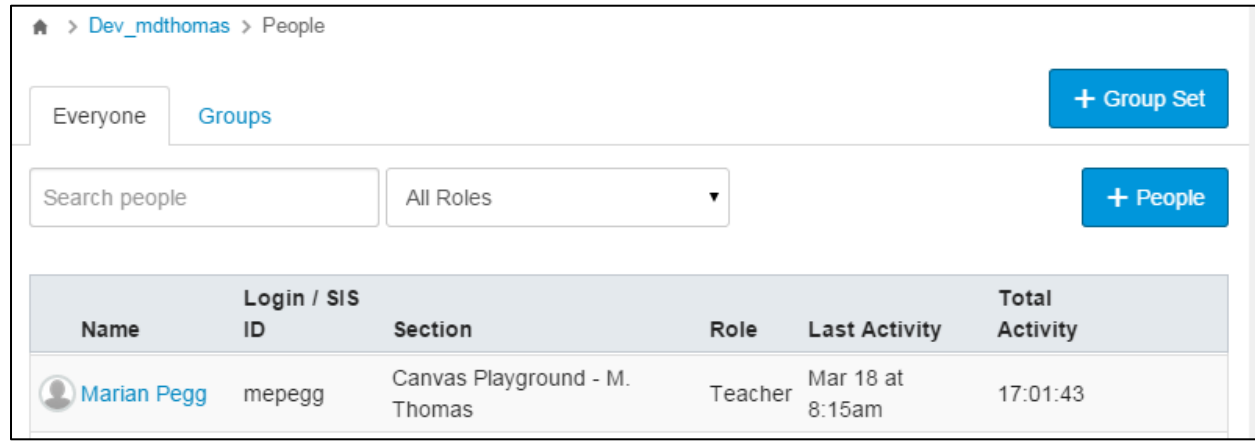

- *4.* For the Add user(s) by option, select **Login ID**.
- *5.* Type the username for the person you want to add to the course. To include more than one person, separate the usernames by a comma ",".

**2**

*Note: If the individual does not have an SU account, then you can use the Email address option.* 

6. Select the desired Role for the individuals based on the table on page 1. Then select the section in which the person is associated.

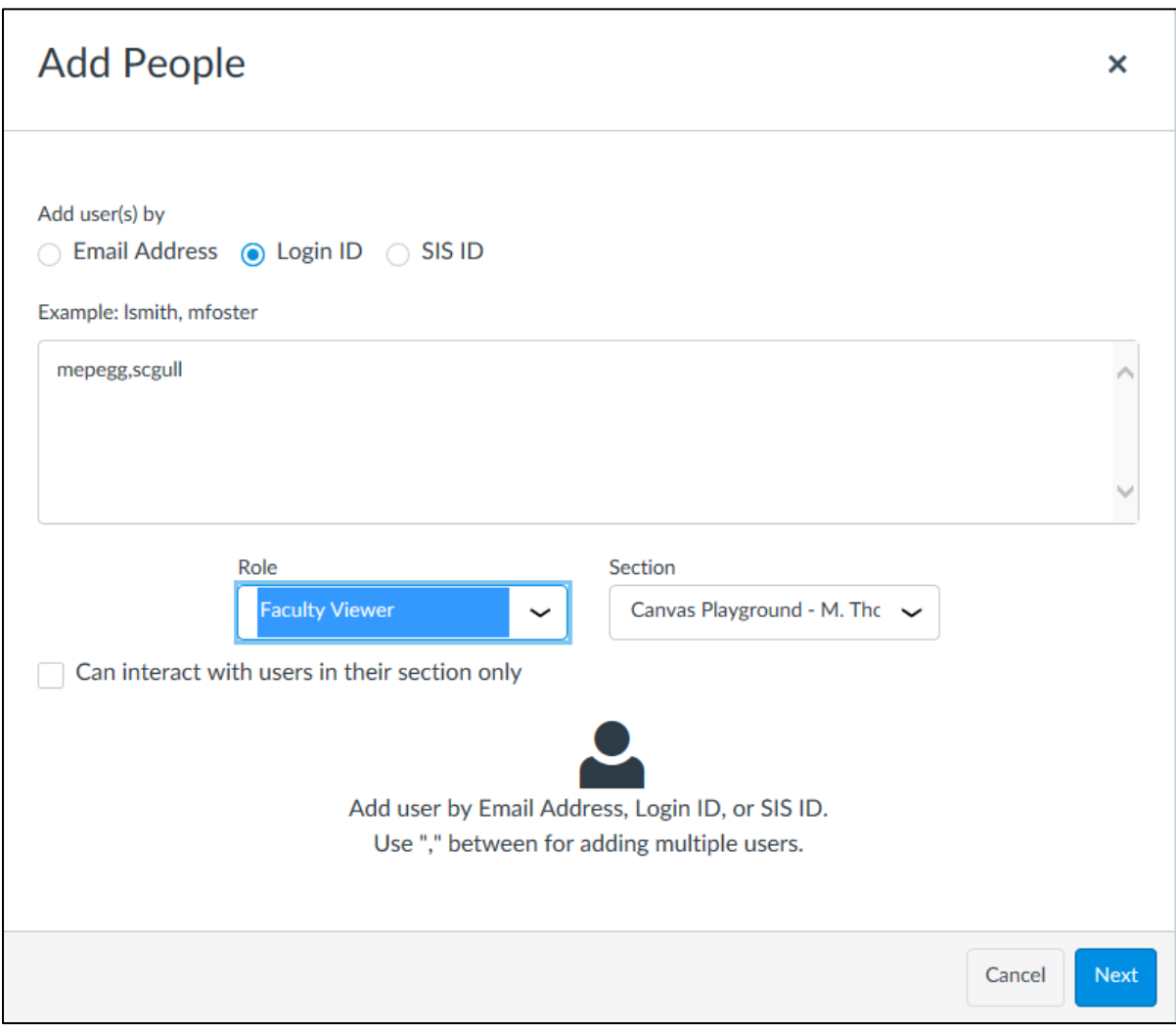

- 7. *In courses with combined sections,* select the checkbox if you want the individuals to view the students within a specific section. Example: A lab assistant would only see the students in the lab in which they are assigned.
- 8. Click **Next**.
- 9. A window will appear confirming the individuals you want to add. If a person, cannot be found a warning will appear. Check the spelling of the username or contact ID&D to have the person added to MyClasses.

We were unable to find matches below. Δ

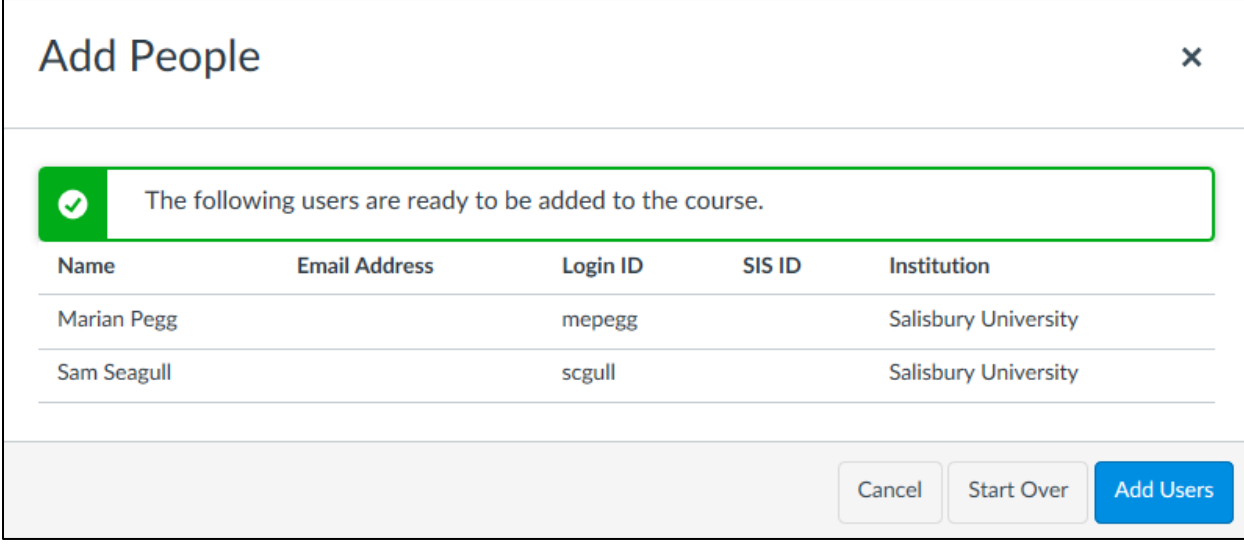

## 10.Click **Add Users**.

11.Newly enrolled users will be listed in People with the word "pending" next to their name. Once the individual logs into MyClasses and accepts the invitation, the pending status disappears.

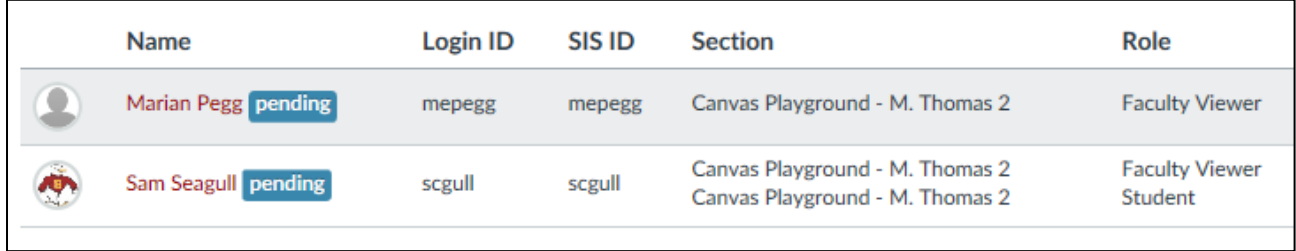